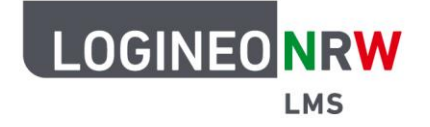

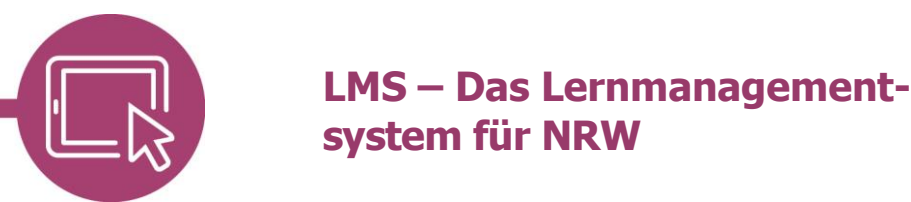

# **Anleitung für Schülerinnen und Schüler Die erste Anmeldung**

Damit du auf mit dem Lernmanagementsystem LOGINEO NRW LMS arbeiten kannst, musst du dich zunächst anmelden. Dazu gehst du auf die Internetseite, die du von deiner Lehrerin oder deinem Lehrer genannt bekommen hast. Zusätzlich hast du von deiner Lehrerin bzw. deinem Lehrer auch Anmeldedaten, das heißt, einen Anmeldenamen und ein Kennwort, erhalten.

Durch Eingabe der Anmeldedaten loggst du dich ein. Hierbei musst du unbedingt auf die richtige Schreibweise achten. Es dürfen keine Leerzeichen vorkommen.

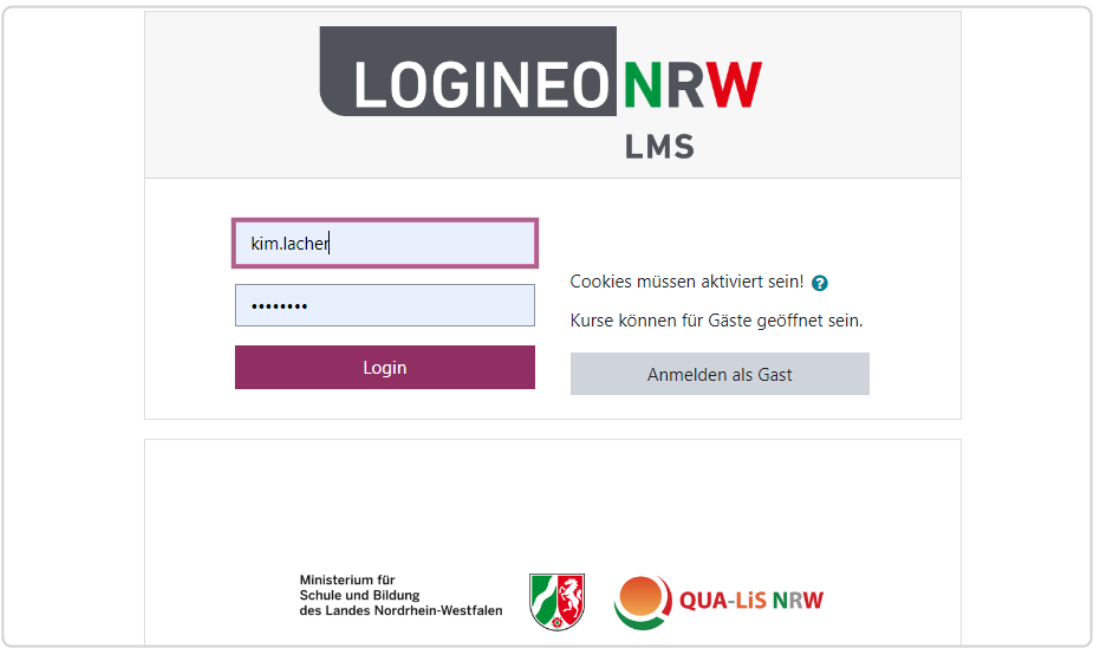

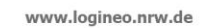

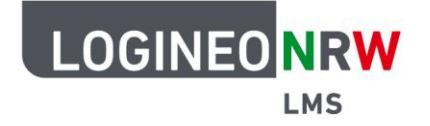

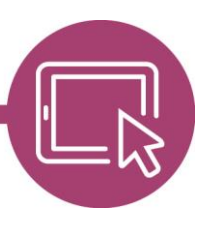

Du wirst nun aufgefordert, ein neues Kennwort zu vergeben. Dafür musst du das Kennwort, das du gerade zur Anmeldung eingegeben hast, erneut eingeben, bevor du dir ein neues, selbstgewähltes Kennwort überlegst, und es ein zweites Mal bestätigst. Hinweise zu sicheren Passwörtern findest du [hier.](https://infokomcloud.lvr.de/owncloud/index.php/s/AR2wJWyJseMXgUf) Damit das System dein neues Kennwort akzeptiert, musst du die Kennwortregeln beachten: Es muss mindestens aus acht Zeichen bestehen, wobei immer ein Zeichen eine Zahl, ein Kleinbuchstabe, ein Großbuchstabe und ein Sonderzeichen (bspw. ?, -, #) sein muss.

Mit Klick auf **Änderungen speichern** ist das neue Kennwort aktiv, sodass du es dir unbedingt gut merken solltest.

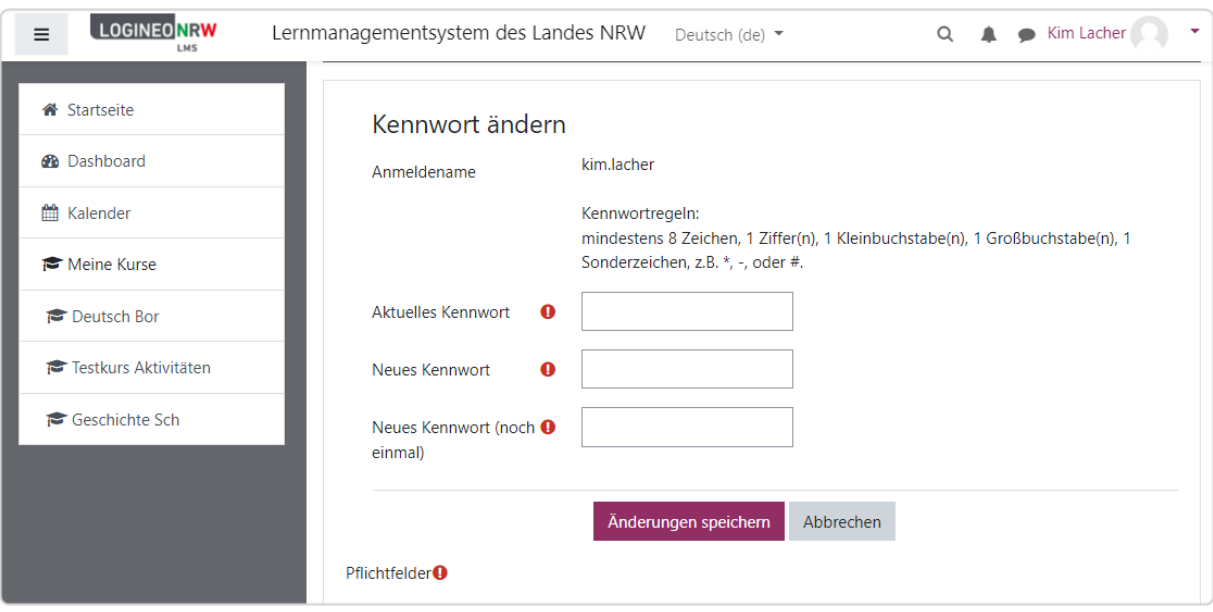

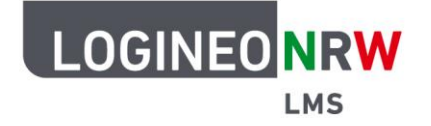

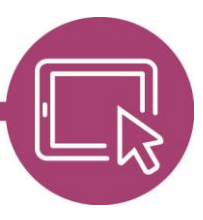

Nach der Kennwortänderung gelangst du zu den Nutzungsbedingungen. Wenn du noch keine 16 Jahre alt bist, sollten deine Eltern bei den restlichen Schritten dabei sein. Mit Klick auf den Link wirst du in einem neuen Fenster auf die Seite des Schulministeriums weitergeleitet, auf denen deine Eltern und du die Nutzungsbedingungen in Ruhe durchlesen könnt. Durch Klick auf Ich stimme "Nutzungsbedingungen" **zu** bestätigt man diese.

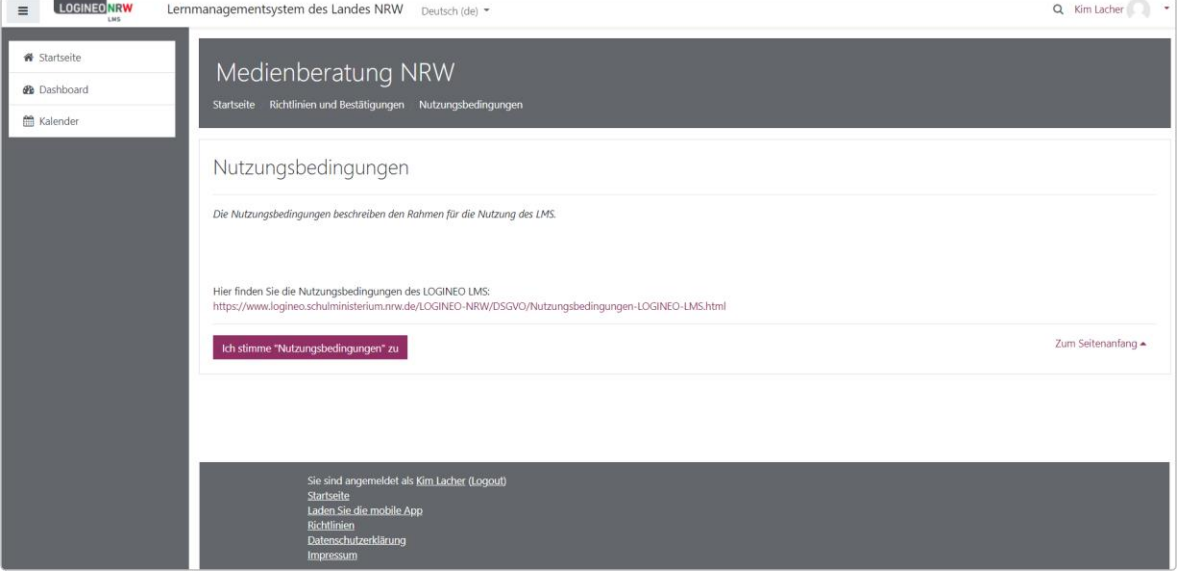

In einem zweiten Schritt werdet ihr aufgefordert der Datenschutzerklärung zuzustimmen. Diese ist mit Klick auf den Link auf den Seiten des Schulministeriums einsehbar und wird mit Klick auf **Ich stimme "Datenschutzerklärung" zu** bestätigt.

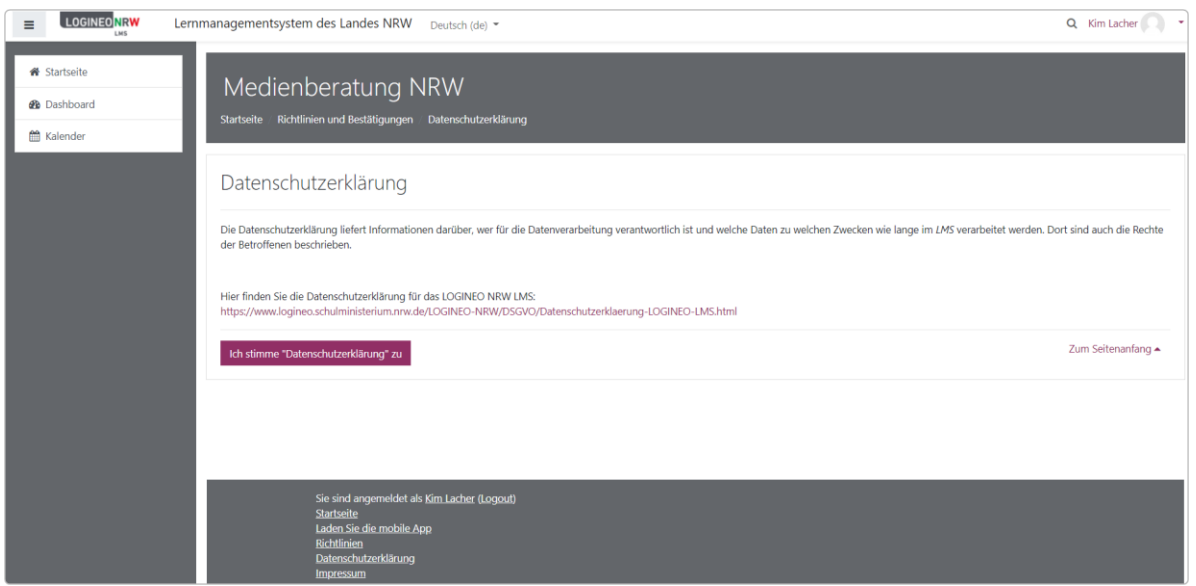

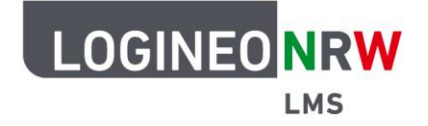

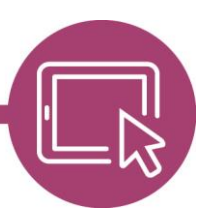

Im letzten Schritt schließt ihr durch Klick auf Ich stimme "Einwilligung in die Verarbeitung freiwillig **bereitgestellter Daten" zu** die Erstanmeldung ab.

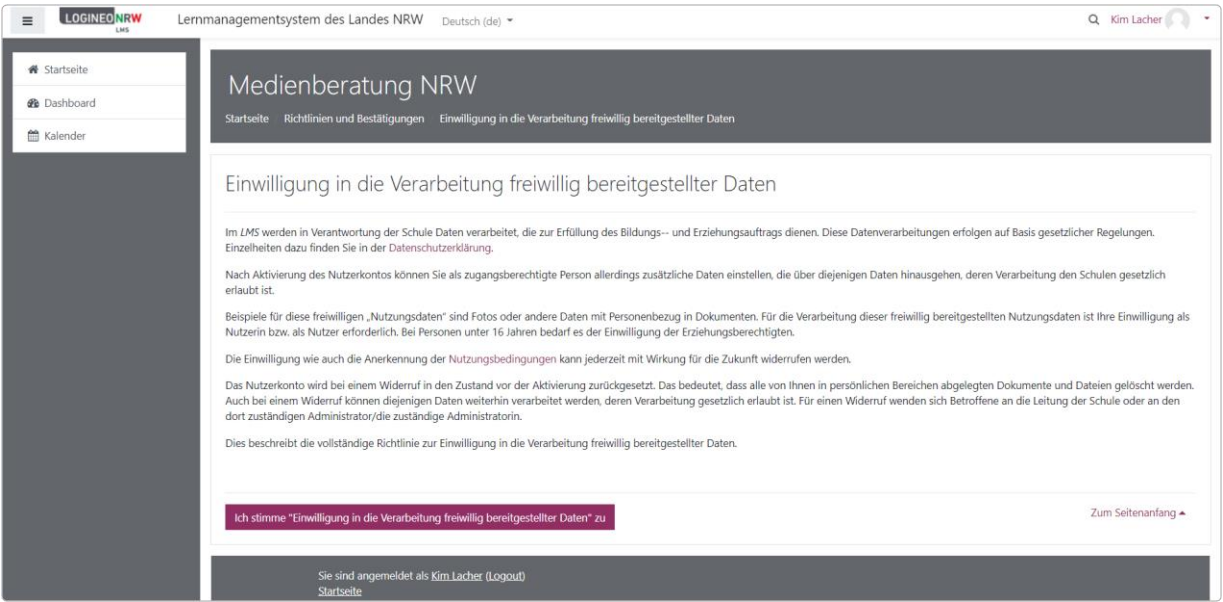

Du gelangst nun auf die Startseite. Das Menü auf der linken Seite dient als Navigationshilfe, von der du auch direkt auf das Dashboard mit den verschiedenen Kursen zugreifen kannst. Alle Materialien, die deine Lehrerinnen und Lehrer dir zur Verfügung gestellt haben, findest du dort. Nun kannst du anfangen.

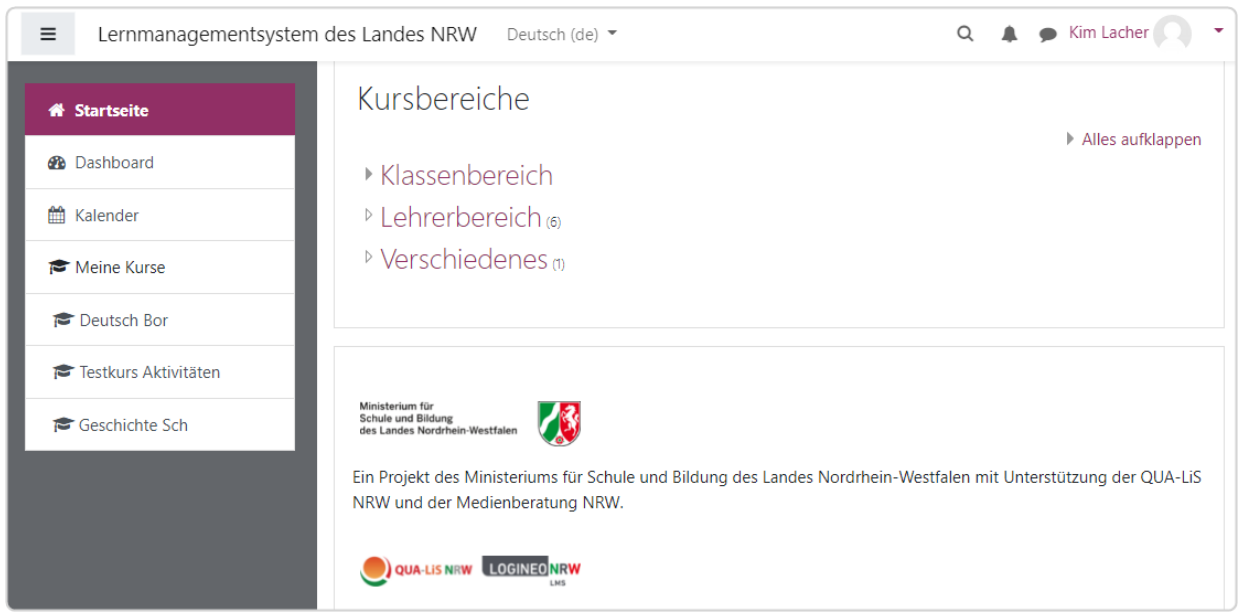

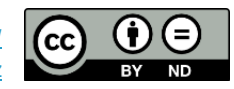

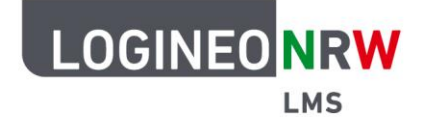

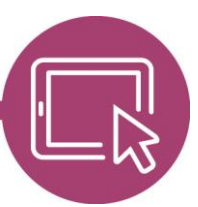

# **Anleitung für Schülerinnen und Schüler Aufgaben erhalten und abgeben**

Lehrerinnen und Lehrer erstellen in ihren Kursen Aufgaben, die die Schülerinnen und Schüler beantworten und online abgeben.

Um gestellte Aufgaben zu bearbeiten, gehst du in den betreffenden Kurs. Klicke dafür in der Navigationsleiste links auf den Kurs oder gehe über das Dashboard dorthin. Teilweise stellen Lehrerinnen und Lehrer auch die Aufgaben so zur Verfügung, dass du sie im Kalender auf der rechten Seite des Dashboards findest. Auch auf diesem Weg gelangst du zu dem Kurs bzw. der gestellten Aufgabe.

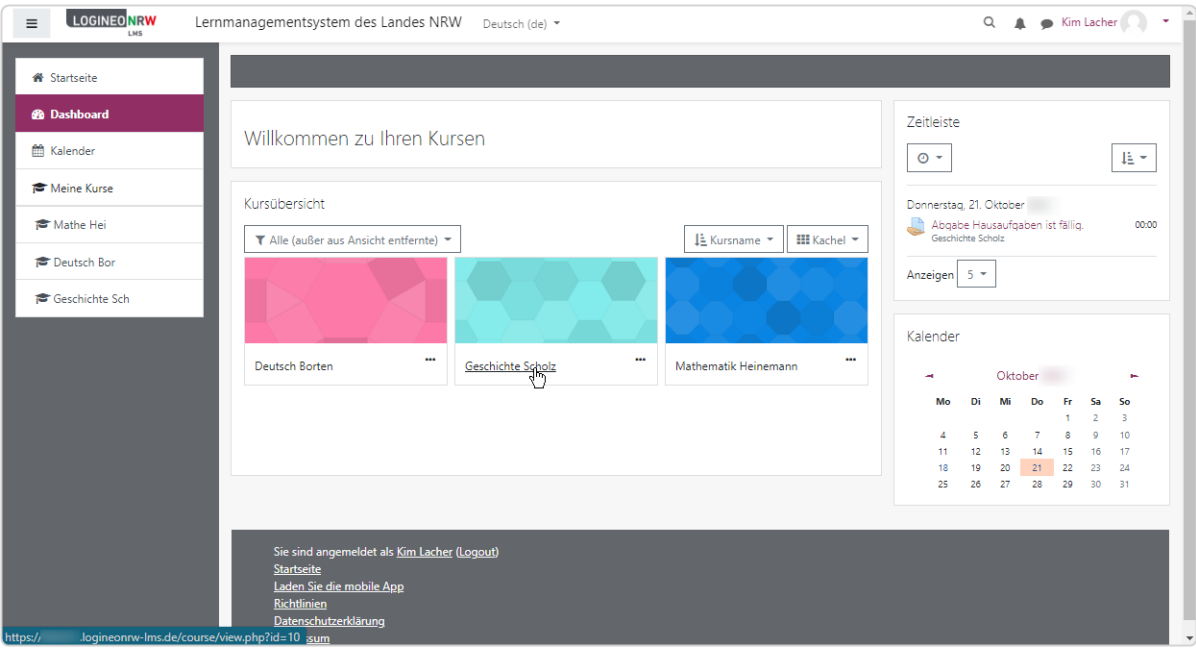

Ministerium für<br>Schule und Bildung<br>des Landes Nordrhein-Westfalen

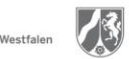

www.logineo.nrw.de

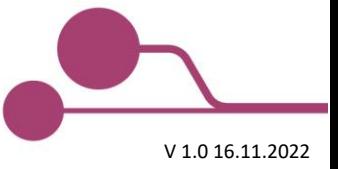

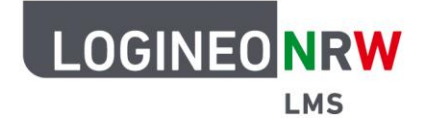

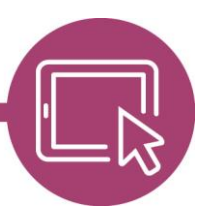

Klicke auf den Kurs, um zur Übersicht zu gelangen. Je nach Einstellungen durch deine Lehrerin bzw. deinen Lehrer kann sich die Ansicht durch das Kursformat, wie beispielsweise das Wochen- oder Themenformat, unterscheiden. Wurde neues Material hochgeladen, siehst du im Kachelformat ein blaues Banner mit der Information **Neuer Inhalt**. Fährt man mit der Maus darüber, verändert sich der Mauszeiger und du gelangst zu Thema 1.

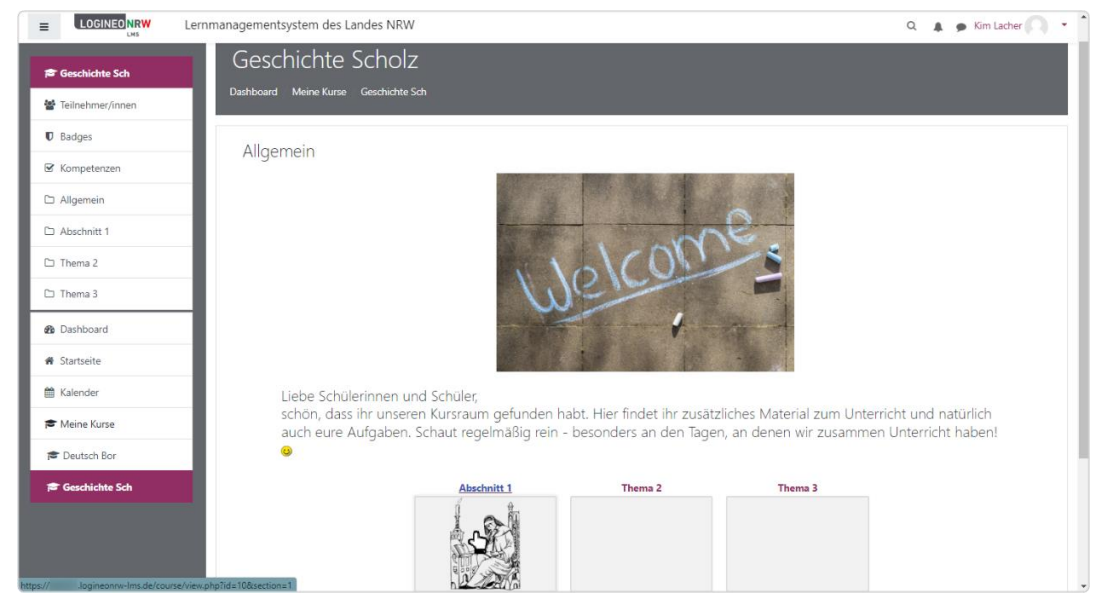

In diesem Beispielkurs sieht man verschiedene Materialien. Deine Lehrerin oder dein Lehrer kann sowohl Arbeitsblätter zum Herunterladen als auch Video- oder Audiodateien oder auch andere Informationen für dich in den Kurs legen.

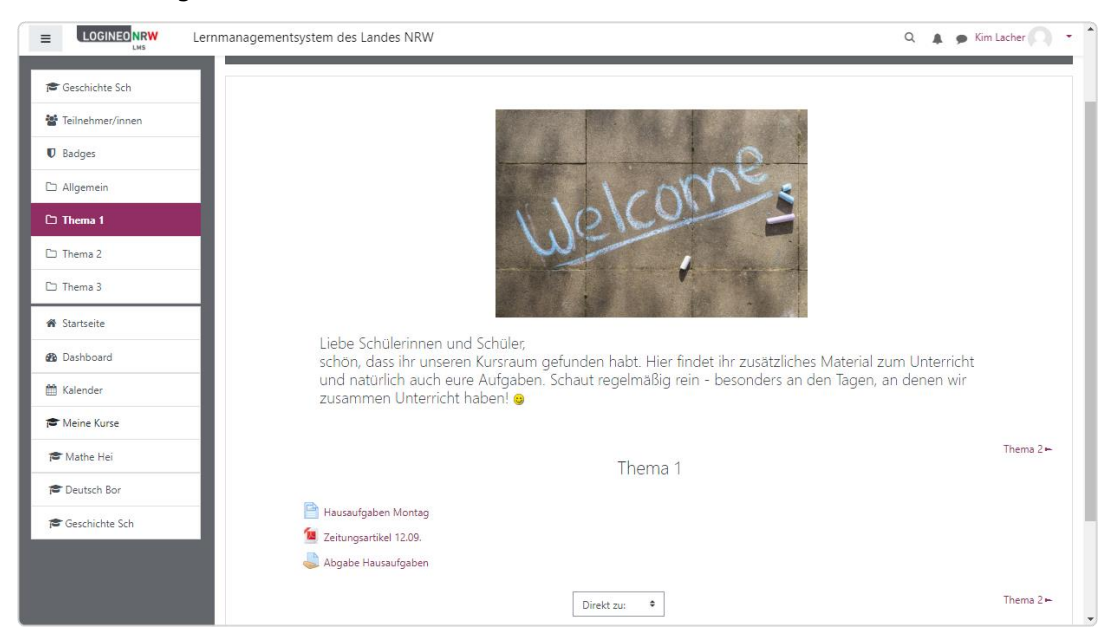

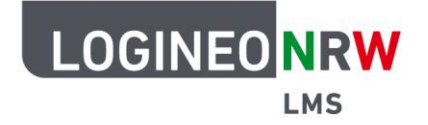

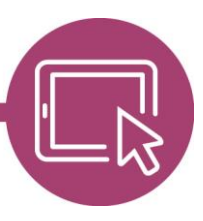

Hinter dem Seiten-Icon verbirgt sich das Material **Textseite**. Mit Klick auf Hausaufgaben Montag öffnet sich ein Pop-up-Fenster. Deine Lehrerin bzw. dein Lehrer kann auf diese Weise die Aufgabenstellung und zusätzliches Material wie das Material **Datei** Zeitungsartikel 12.09. erklären, das sich hinter dem PDF-Icon versteckt. Hinter der Aktivität **Aufgabe**, die durch eine Hand-mit-Blatt-Icon dargestellt wird, verbirgt sich die eigentliche Aufgabe und die Möglichkeit, die gemachte Hausaufgabe abzugeben.

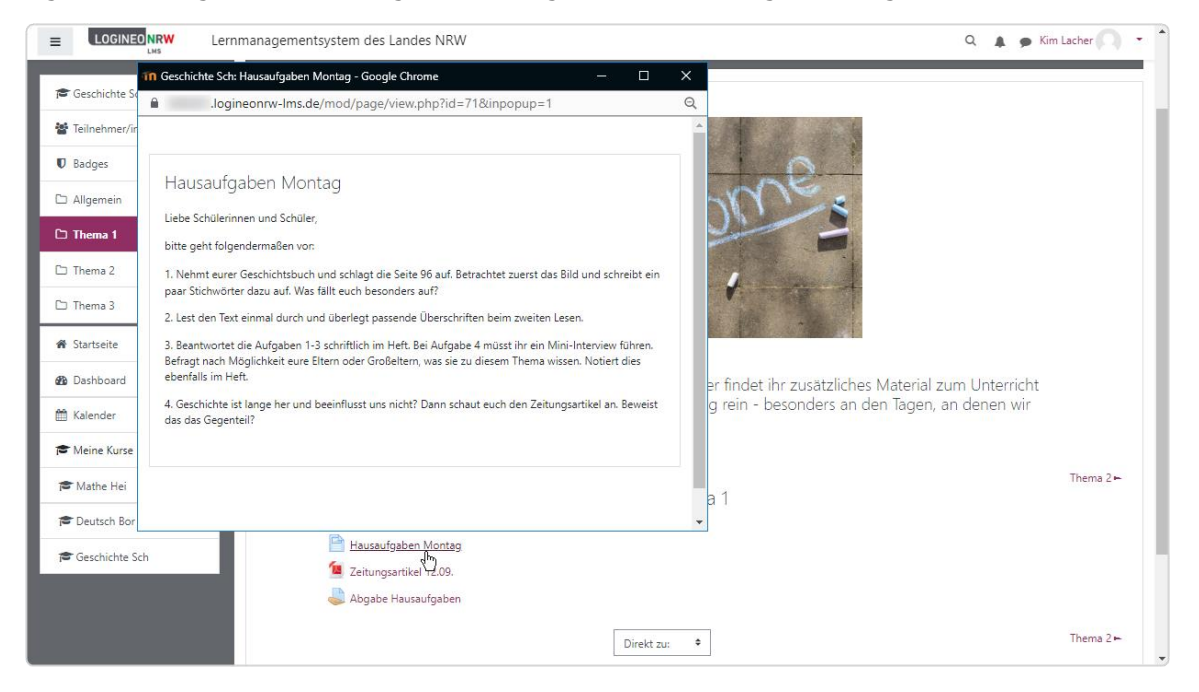

Klickst du auf **Aufgabe**, so gelangst du zu der Ansicht, die weitere wichtige Informationen zur Aufgabe enthält. Der Abgabestatus zeigt an, ob du die Aufgabe bereits bearbeitet hast. Unter Bewertungsstatus siehst du, ob deine Lehrerin bzw. dein Lehrer schon eine Bewertung vorgenommen hat. Das Fälligkeitsdatum sagt aus, bis zu welchem Datum du die Aufgabe abgeben musst und Verbleibende Zeit klärt dich darüber auf, wie lange du insgesamt für die Beantwortung der Aufgabe noch hast. Solltest du die Bearbeitung der Aufgabe unterbrechen müssen, so kannst du Zwischenlösungen speichern und siehst dann unter Zuletzt geändert, wann du Änderungen vorgenommen hast. Außerdem kannst du deiner Lehrerin oder deinem Lehrer einen Kommentar zu der Aufgabe hinterlassen.

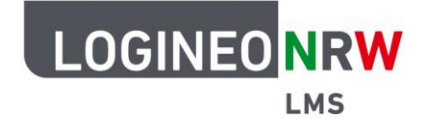

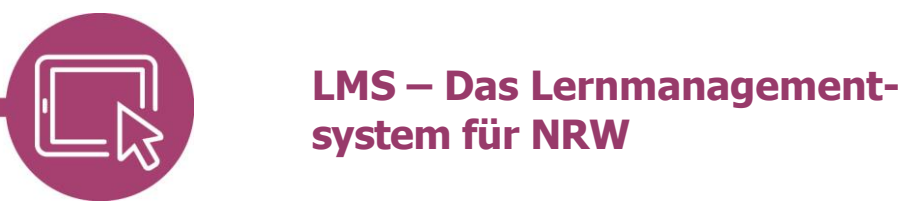

Mit Klick auf **Abgabe hinzufügen** öffnet sich die Eingabemaske, sodass die Aufgabe bearbeitet werden kann.

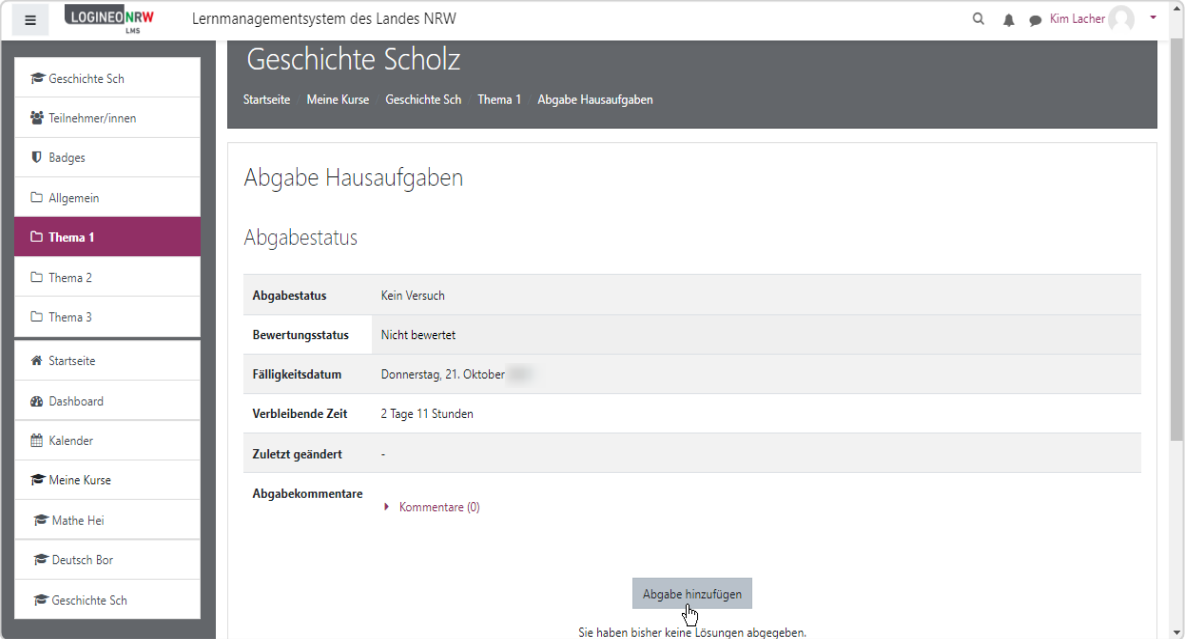

Diese kann sich, je nachdem wie deine Lehrerin bzw. dein Lehrer die Aufgabe eingestellt hat, von dieser Ansicht unterscheiden: Schülerinnen und Schüler können die Antwort direkt in das Feld **Texteingabe online**  eingeben oder über **Dateiabgabe** eine Datei hochladen. Es ist auch möglich, dass deine Lehrerin bzw. dein Lehrer nur eine von beiden Möglichkeiten zur Verfügung stellt. Mit Klick auf **Änderungen speichern** wird deine Abgabe gespeichert.

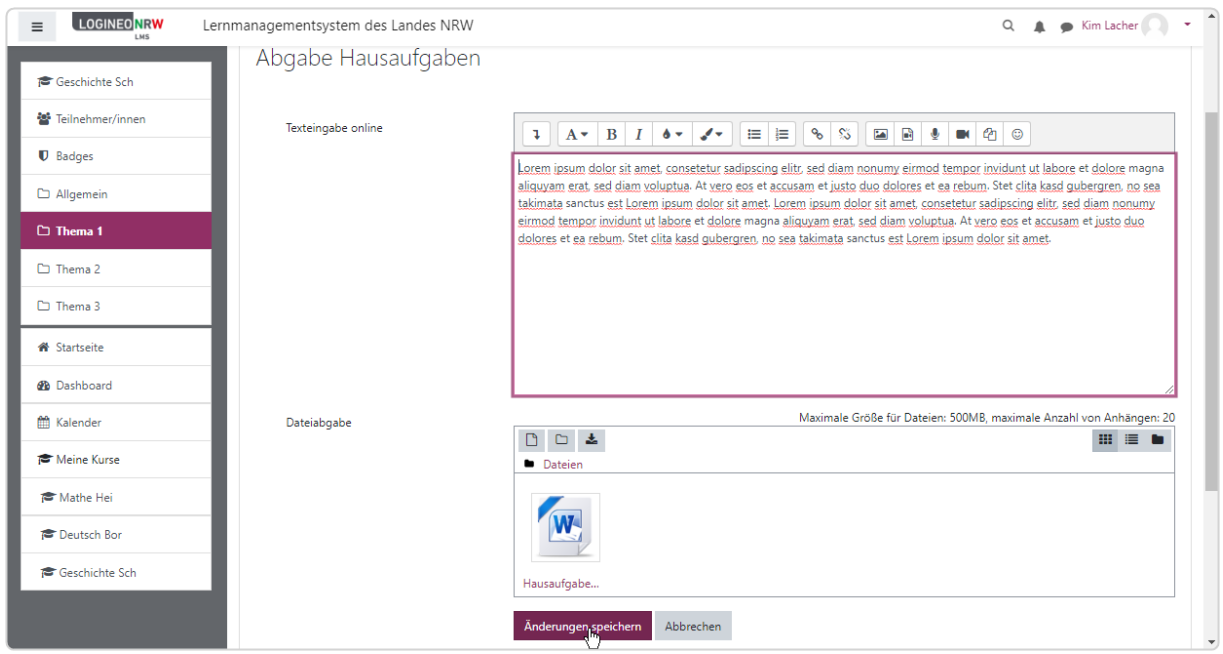

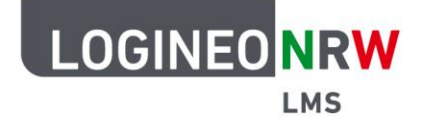

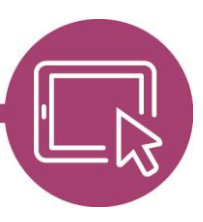

Hast du deine Änderungen gespeichert, wird dir in der ersten Spalte unter **Abgabestatus** die Information **Zur Bewertung abgegeben** grün hinterlegt angezeigt. Damit wird dir bestätigt, dass deine Abgabe erfolgreich war. Zusätzlich wird dir oben rechts bei dem Glocken-Icon, das für Systembenachrichtigungen steht, eine Benachrichtigung angezeigt: **Damit wird zusätzlich bestätigt, dass die Abgabe erfolgreich** gespeichert wurde.

Unter **Bewertungsstatus** siehst du, ob und wie deine Lehrerin bzw. dein Lehrer deine Aufgabe bewertet hat. Unter **Texteingabe online** und **Dateiabgabe** kannst du überprüfen, was du abgegeben hast. Da der Abgabezeitraum noch nicht überschritten ist, ist es möglich, die Aufgabe innerhalb der nächsten zwei Tage zu bearbeiten. Das heißt, du kannst unter **Abgabe bearbeiten** und **Lösung entfernen** noch Änderungen vornehmen. Ist die Zeit abgelaufen, stehen dir diese beiden Möglichkeiten nicht mehr zur Verfügung. Sofern du deine Aufgabe bereits abgegeben hast, hat deine Lehrerin bzw. dein Lehrer die Möglichkeit, die erneute Bearbeitung zu deaktivieren.

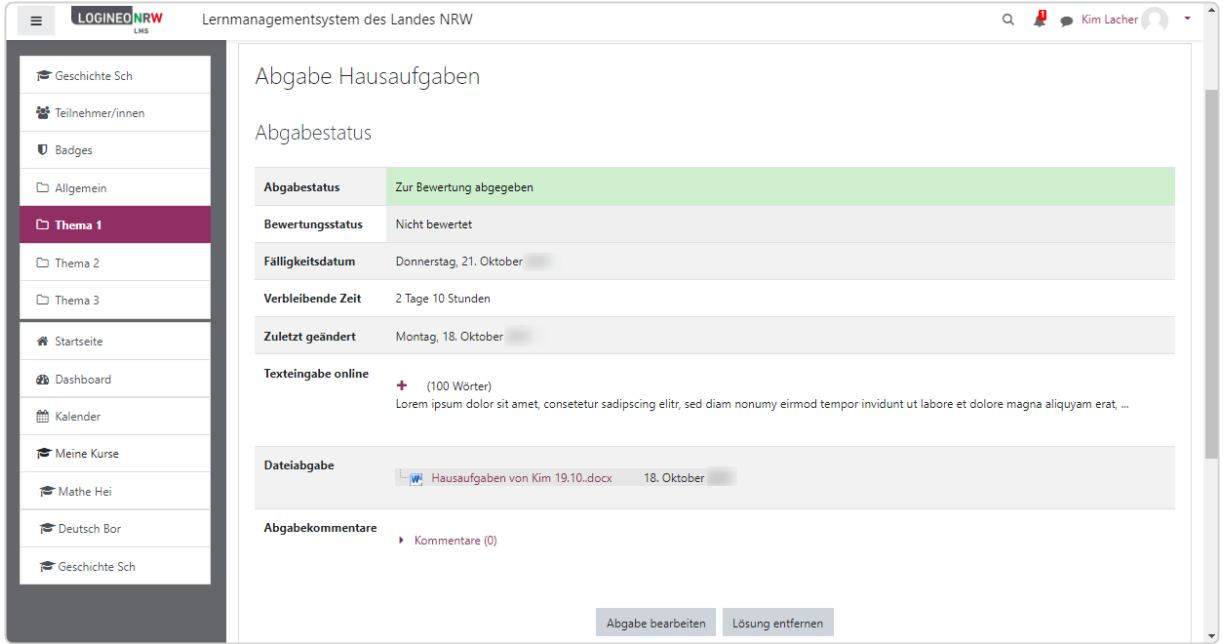

Die Aufgabe ist nun abgeschlossen. Du kannst über die Navigationsleiste links zu anderen Kursen gelangen oder dich oben rechts durch Klick auf dein Profilbild bzw. deinen Namen und anschließendem Klick auf **Logout** von LOGINEO NRW LMS abmelden.

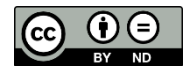